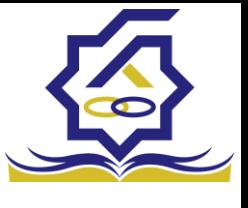

.<br>مندوق رفاه دانشجومان **سامانه یکپارچه خدمات رفاهی دانشجویان صندوق رفاه دانشجویان )خرد(**

**زیر سامانه پرداخت**

صفحه ورود با وارد کردن آدرس سامانه صندوق رفاه دانشجویان با صفحه زیر مواجه میشود. در این صفحه کاربر با وارد کردن نام کاربری(شماره ملی) و رمز عبور خود میتواند وارد سامانه شود.

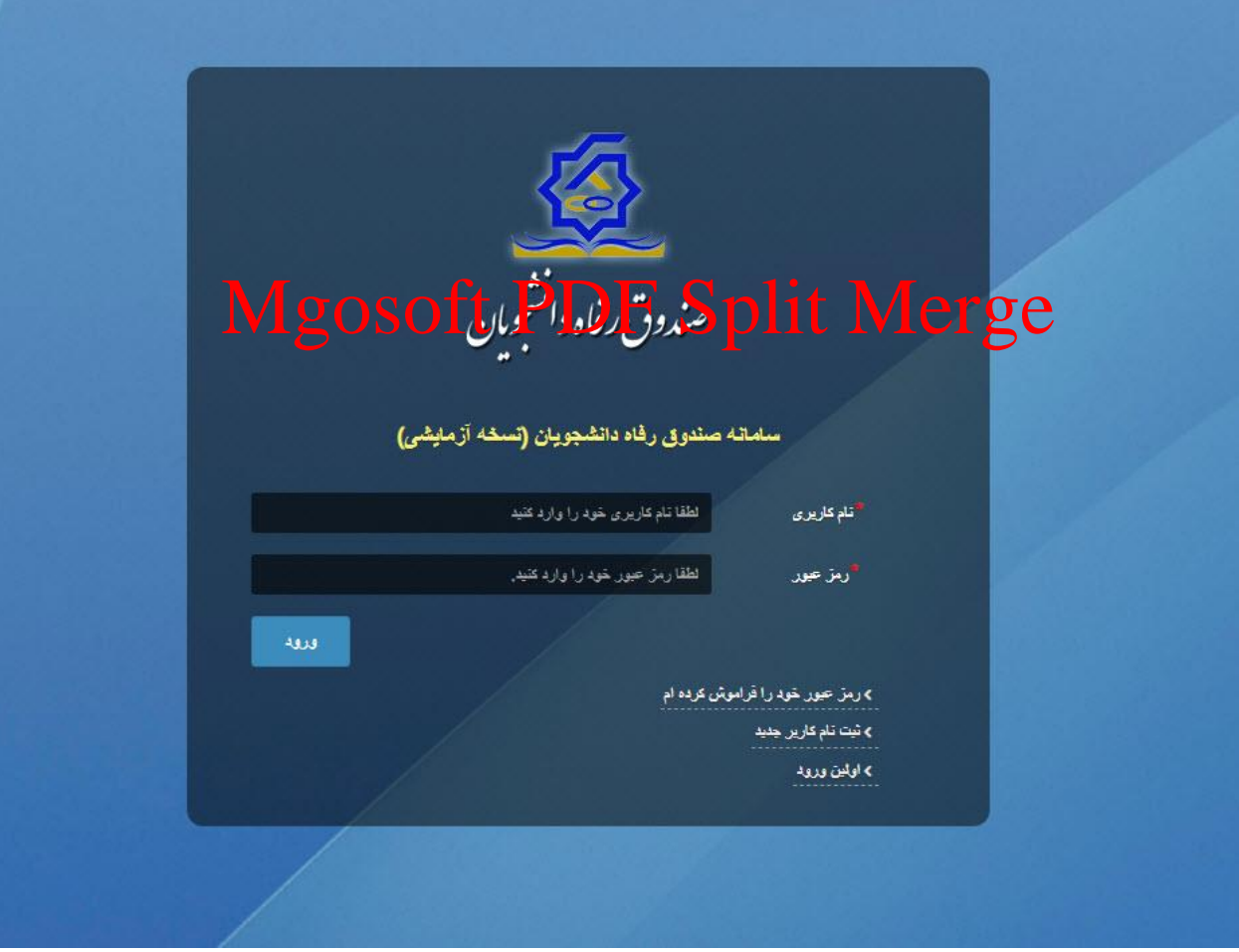

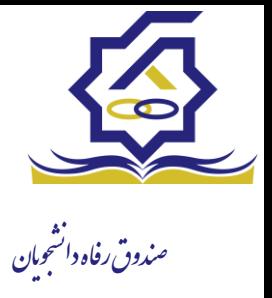

فراموشی رمزعبور اگر کاربر رمزعبور خود را فراموش کرده باشد میتواند با انتخاب گزینه "رمزعبور خود را فراموش کرده ام" نسبت به تغییر رمز عبور خود اقدام نمایند.

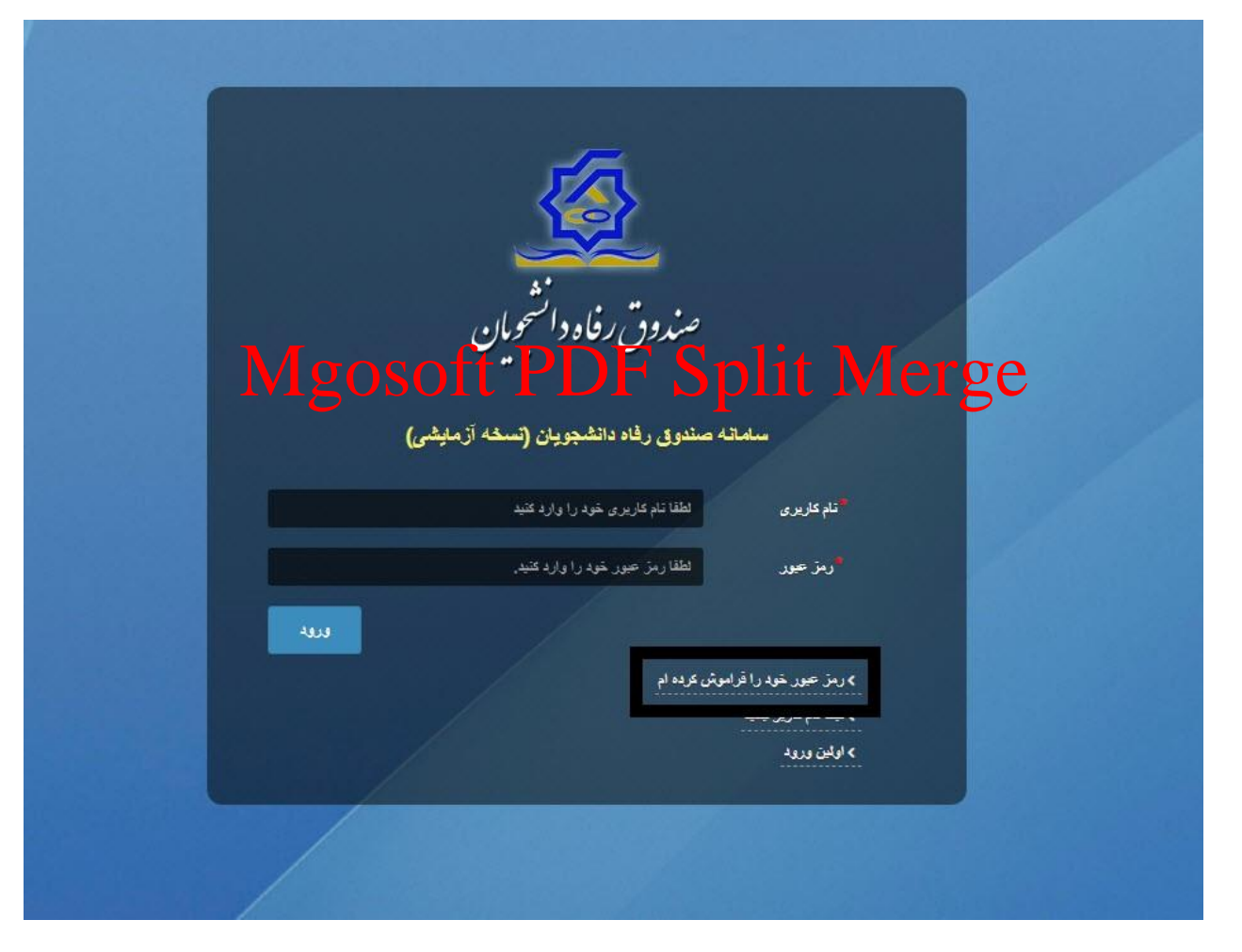

در صفحه فراموشی رمز عبور کاربر با وارد کردن شماره ملی و شماره تماس خود و انتخاب گزینه "**مرحله بعد**" باید منتظر دریافت "**کد احراز هویت"** بماند.

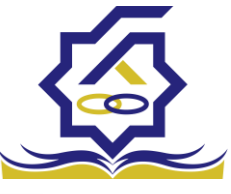

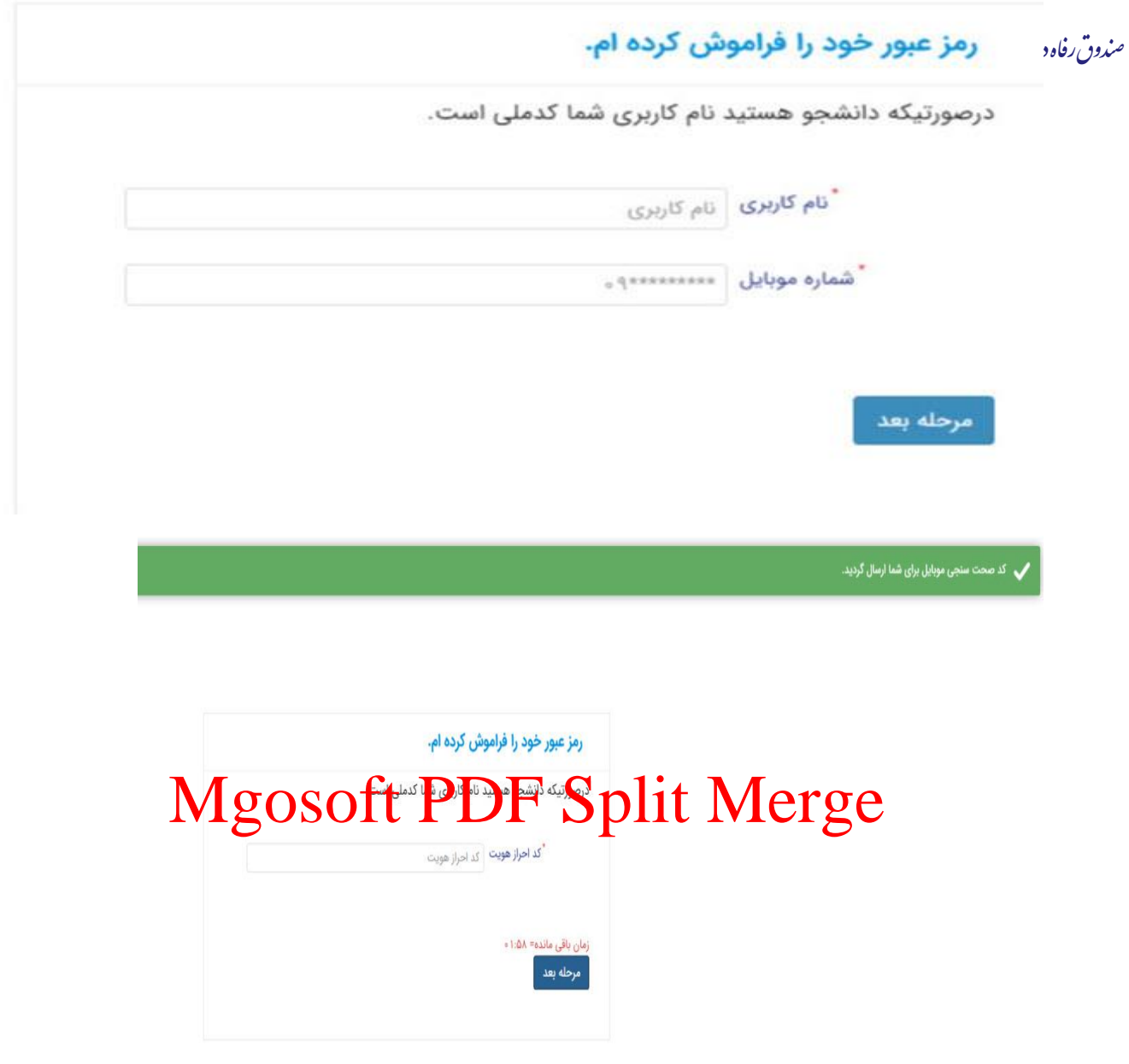

پس از دریافت کد احراز هویت و وارد کردن آن وارد مرحله بعد می شویم در این مرحله کاربر میتواند اقدام به وارد کردن رمز عبور جدید خود کند.

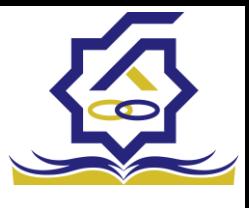

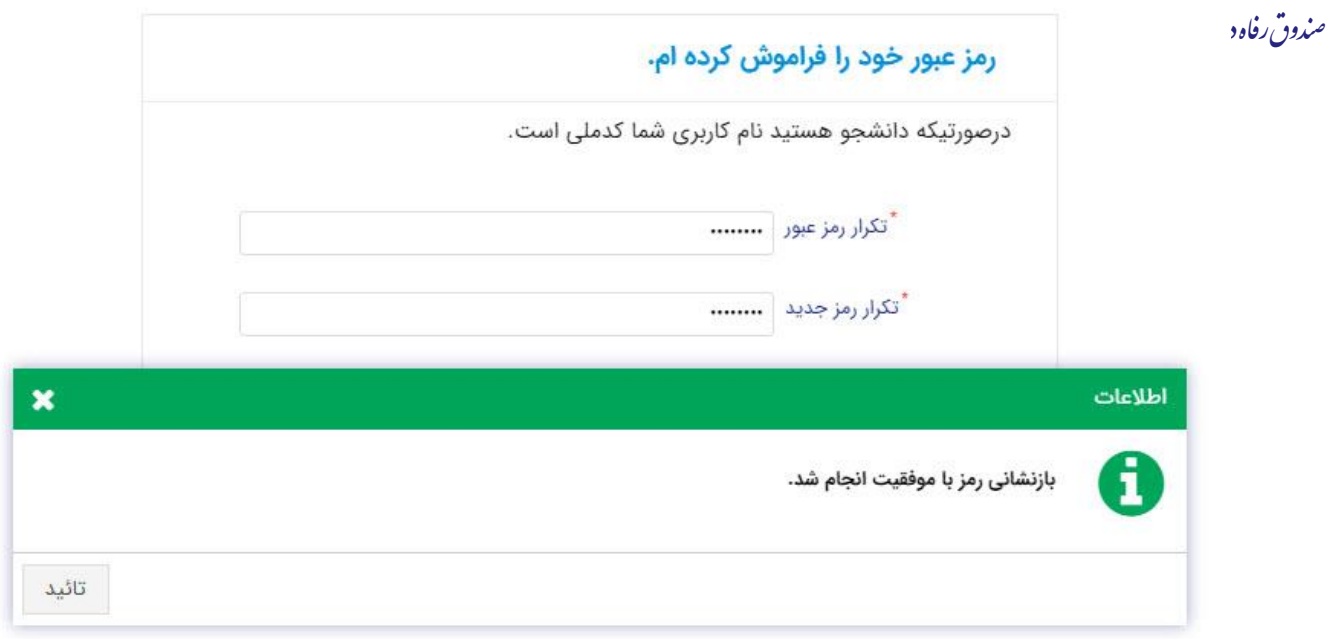

پس از وارد کردن رمز عبور جدید و انتخاب دکمه "**رمز عبور را بازنشانی کنید**"، با پیام باال مواجه میشوید و پس از انتخاب دکمه تایید به صفحه اصلی سامانه هدایت میشوید که با وارد کردن مجدد نام کاربر(شماره ملی) و رمز عبور جدید خود میتوانید وارد سامانه صندوق رفاه دانشجویان شوید.

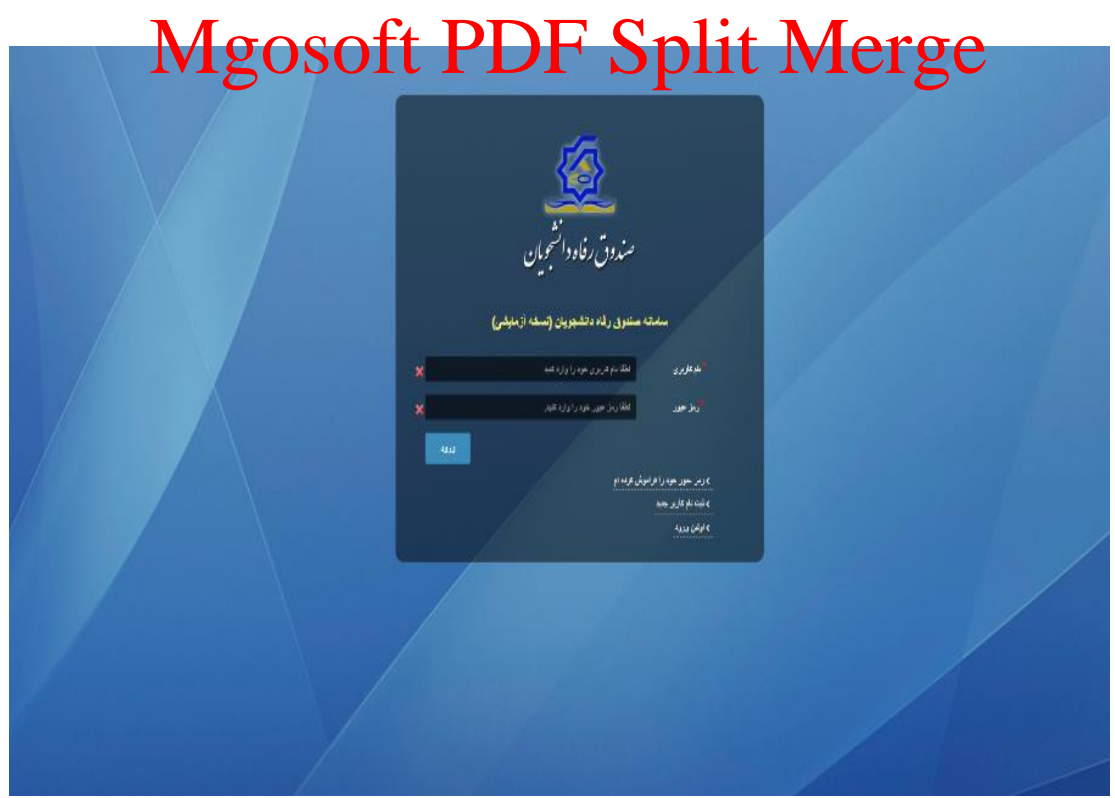